# brother

# Hurtig installationsvejledning **MFC-J5620DW / MFC-J5625DW MFC-J5720DW**

**BEMÆRK**

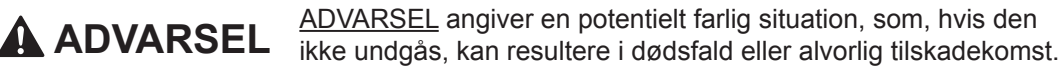

BEMÆRK angiver driftsmiljøet, betingelser for installation eller særlige betingelser for brug.

### **BEMÆRK**

- De fleste illustrationer i denne Hurtig installationsvejledning viser MFC-J5720DW. • Gem al emballage og kassen i tilfælde af, at det skulle være nødvendigt at transportere maskinen.
- Du skal selv købe det korrekte interfacekabel til det interface, du vil bruge (til USB-<br>eller netværksforbindelse).

#### USB-kabel

Vi anbefaler, at du bruger et USB 2.0-kabel (type A/B) med en længde på højst 2 m.

Træk papirbakken helt ud af .maskinen

Luft papiret omhyggeligt, og læg det i .bakken

#### **Netværkskabel**

Brug et gennemgående kategori 5 (eller højere) parsnoet kabel til 10BASE-T eller 100BASE-TX hurtigt Ethernet-netværk.

# Ilægning af almindeligt A4-papir

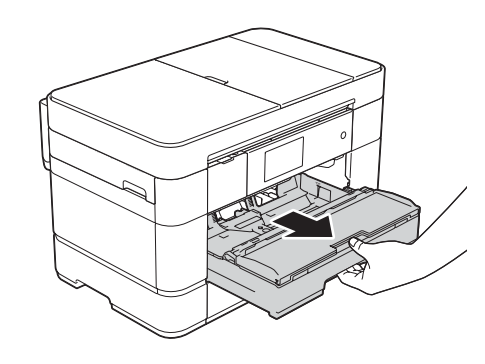

DAN **Version 0** 

Læs produktsikkerhedsguiden først, og læs derefter denne Hurtig installationsvejledning vedrørende korrekt installationsprocedure.

# Pak maskinen ud, og kontroller delene

- **1.** Fjern beskyttelsestapen og -filmen på maskinen samt fra touchscreen'en.
- **2.** Kontroller, at alle dele medfølger. **Delene i kassen kan variere afhængigt af land.**

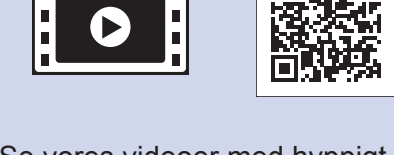

Se vores videoer med hyppigt stillede spørgsmål for at få hjælp til konfiguration af Brother-<br>maskinen. solutions.brother.com/videos

Besøg Brothers supportwebsted på http://support.brother.com

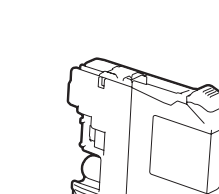

# Tilslut strømkablet og telefonledningen 2

Hvis du ikke skal bruge maskinen som en faxmaskine, skal du tilslutte strømkablet og fortsætte til 3

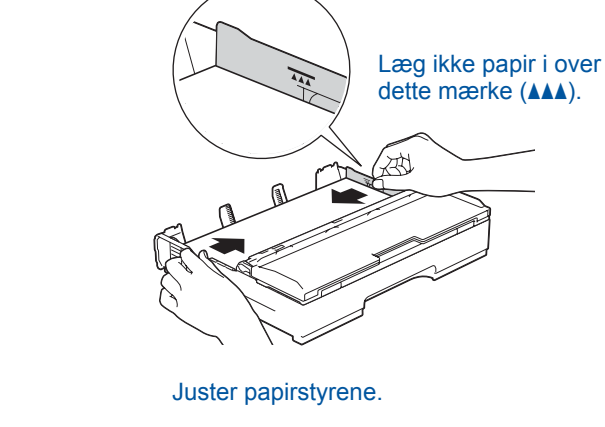

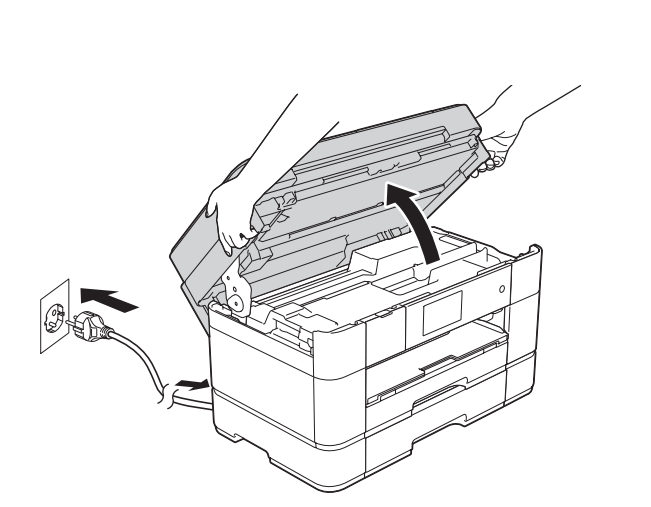

Tilslut strømkablet. Løft scannerlåget.

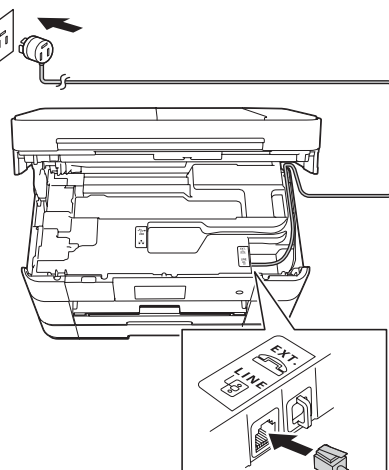

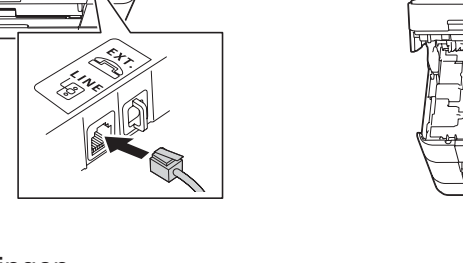

Tilslut telefonledningen. Brug det stik, der er mærket LINE, og før ledningen ud af maskinens bagside. Til et al. et al. et al. et al. et al. et al. et al. et al. et al. et al. et al. et al. et al. et al. et al. et al. et al. et al. et al. et al. et al. et al. et al. et al. et al. et a

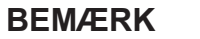

Du kan justere betjeningspanelets vinkel ved at løfte det.

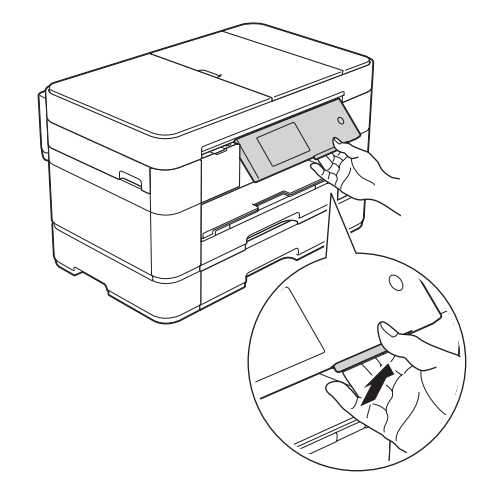

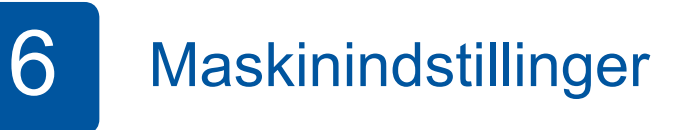

Følg vejledningen på touchscreen'en for at konfigurere maskinindstillingerne, når maskinen er færdig med den indledende renseproces.

- Kontroller udskriftskvaliteten
- Indstil dato og klokkeslæt
- Angiv bakkeindstillinger
- Se betjeningstip
- Udskriv installationsarket

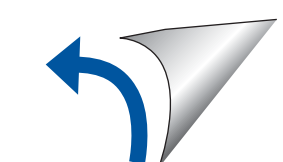

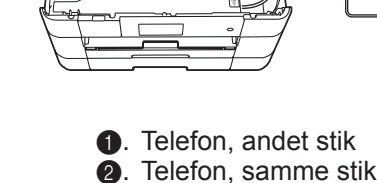

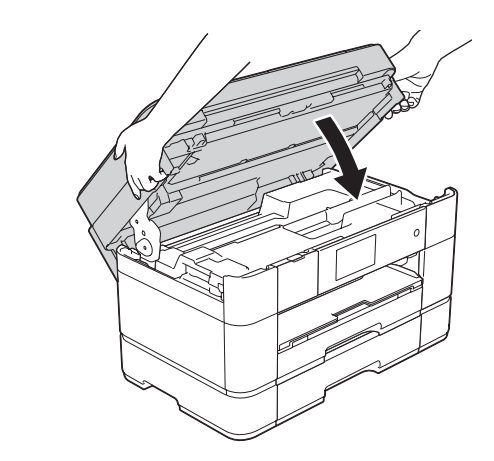

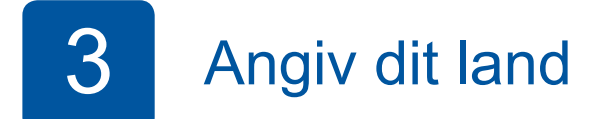

- **1.** Tryk på dit land. Tryk OK.
- **2.** Tryk på Yes (Ja) eller No (Nej).
- **3.** Når displayet har vist Accepted (Accepteret) i få sekunder, genstarter maskinen automatisk.

# 5 blandstillinger i blækpatroner medfølgende blækpatroner medfølgende de Installer de Installer de Installer o

*:brugsanvisning* (*Forbrugsstoffer*

 **blækpatroner Medfølgende** [4 stk.] Sort Gul Cyan Magenta  $(Ca. 65 %$  udbytte i forhold til en ny patron (højtydende)  *Grundlæggende* **uu**

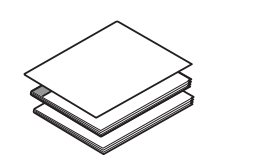

**installationsvejledning Hurtig brugsanvisning Grundlæggende Produktsikkerhedsguide**

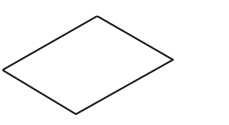

**rom-Cd**

 $\bigcirc$ 

**Strømkabel Vedligeholdelsesark**

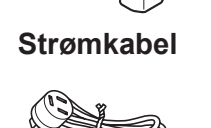

**Telefonledning**

# **A** ADVARSEL

Der anvendes plastikposer til emballering af maskinen. Hold poserne væk fra børn, så faren for kvælning undgås. Plastikposer er ikke legetøj.

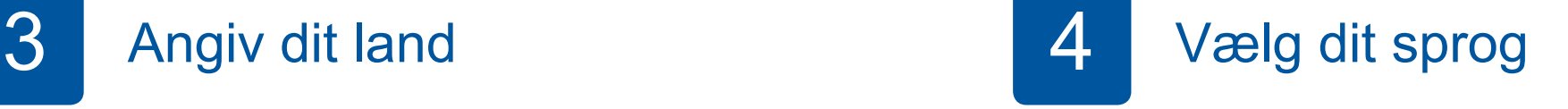

- **1.** Tryk på det ønskede sprog. Tryk OK.
- **2.** Tryk på Yes (Ja) eller No (Nej).

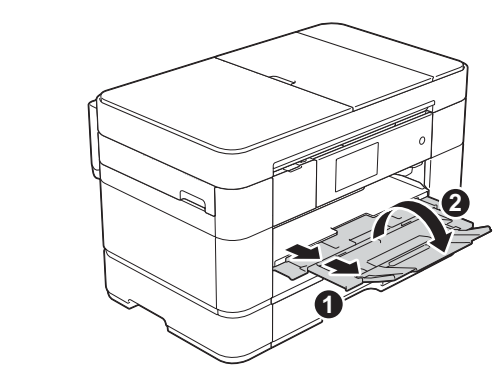

Træk papirstøtten ud  $\bigcirc$ , og fold papirstøtteflappen ud @

**1**

**2**

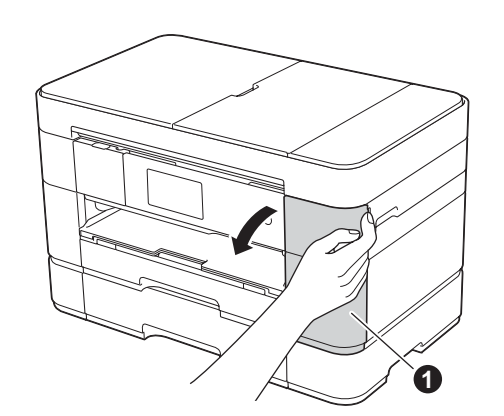

Hvis maskinen deler telefonlinje med en ekstern telefon, skal du tilslutte den som vist herunder.

Åbn blækpatronlåget  $\bigcirc$ 

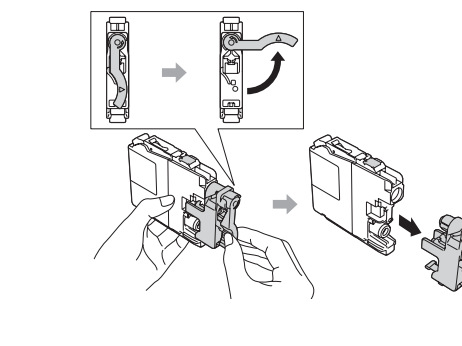

Følg vejledningen på touchscreen'en for at installere .blækpatronerne Maskinen forbereder blæksystemet til udskrivning.

# **netværk kabelførte For**

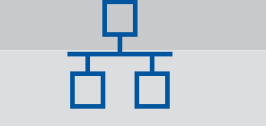

Gentag denne procedure for hver computer for at tilslutte yderligere computere.

## ■ Tilslut netværkskablet

## ■ Installer MFL-Pro Suite

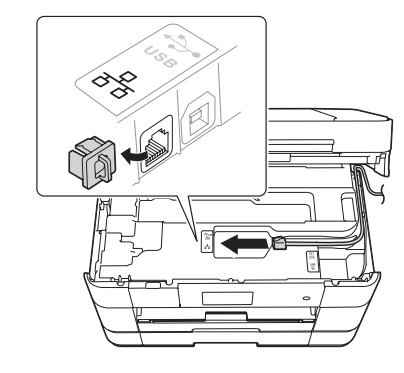

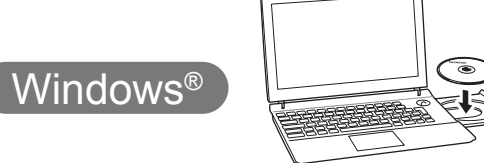

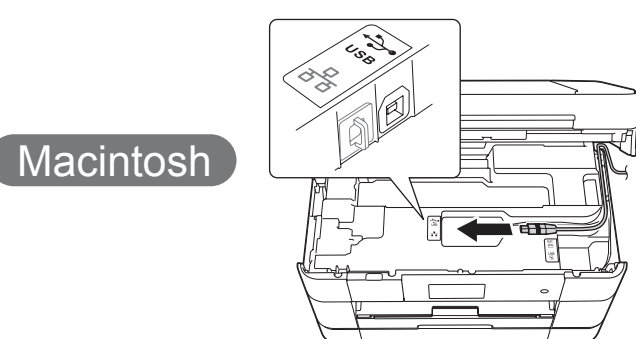

Sæt cd-rom'en i cd-rom-drevet. Hvis du ikke har et cd-rom-drev, kan du downloade softwaren

solutions.brother.com/windows

**Udfør**

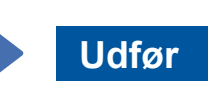

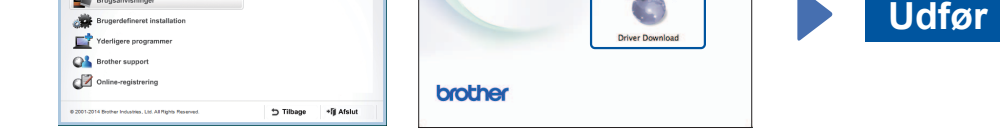

Følg vejledningen på skærmen for at fortsætte installationen.

**Udfør**

Internetadgang er nødvendig. Følg vejledningen på skærmen for at fortsætte installationen.

Følg vejledningen på skærmen for at fortsætte installationen.

.skærmen

Kontroller, at du er logget på med .administratorrettigheder

## ■ Tilslut USB-kablet

Kontroller, at du er logget på med .administratorrettigheder

Sæt cd-rom'en i cd-rom-drevet. Hvis du ikke har et cd-rom-drev, kan du downloade softwaren på: solutions.brother.com/mac

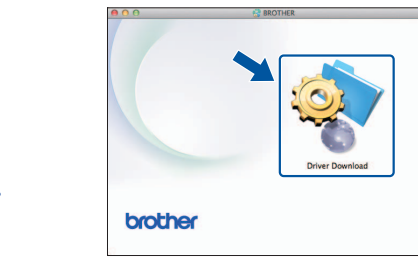

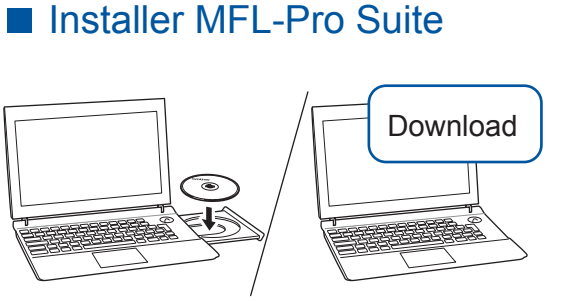

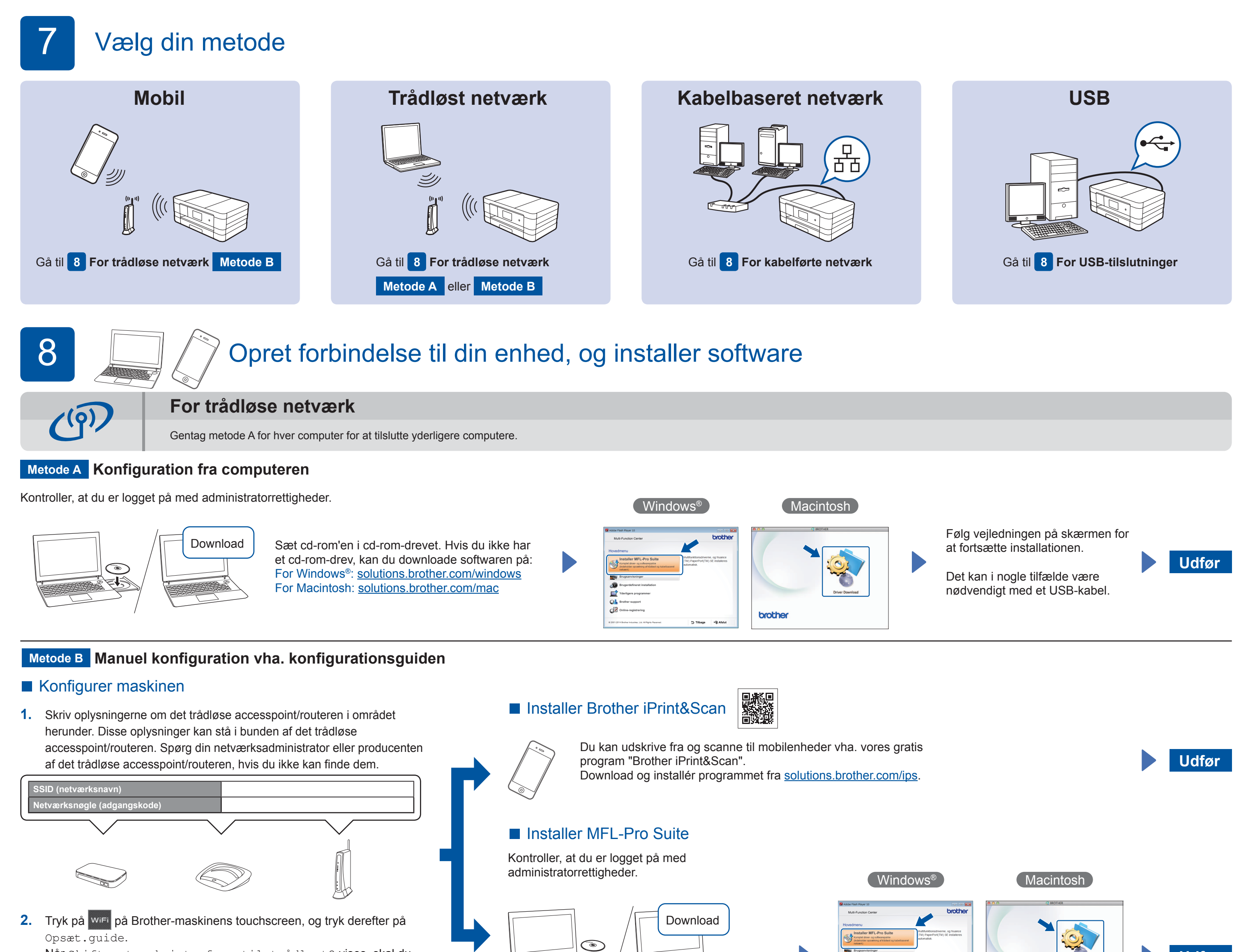

- När Skift netværksinterface til trådløst? vises, skal du trykke på Ja.
- 3. Vælg det SSID, du skrev ned i 1. Tryk på OK.
- 4. Hvis maskinen beder dig om at indtaste en netværksnøgle, skal du indtaste den nøgle, du skrev ned i 1. Tryk på OK.
- **5.** Tryk på Ja for at anvende indstillingerne.

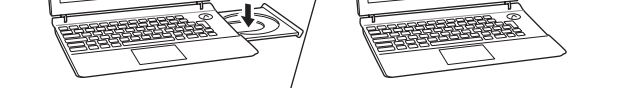

Sæt cd-rom'en i cd-rom-drevet. Hvis du ikke har et cd-rom-drev, kan du downloade softwaren på: For Windows®: solutions.brother.com/windows For Macintosh: solutions.brother.com/mac

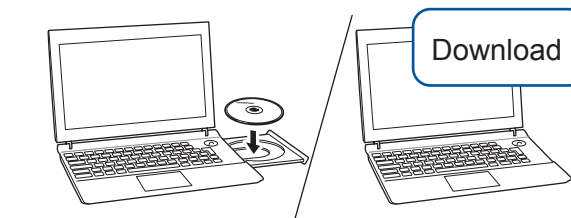

Kontroller, at du er logget på med administratorrettigheder.

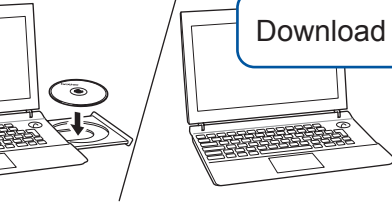

:på

Sæt cd-rom'en i cd-rom-drevet. Hvis du ikke har et cd-rom-drev, kan du downloade softwaren på: For Windows<sup>®</sup>: solutions.brother.com/windows For Macintosh: solutions.brother.com/mac

Følg vejledningen på

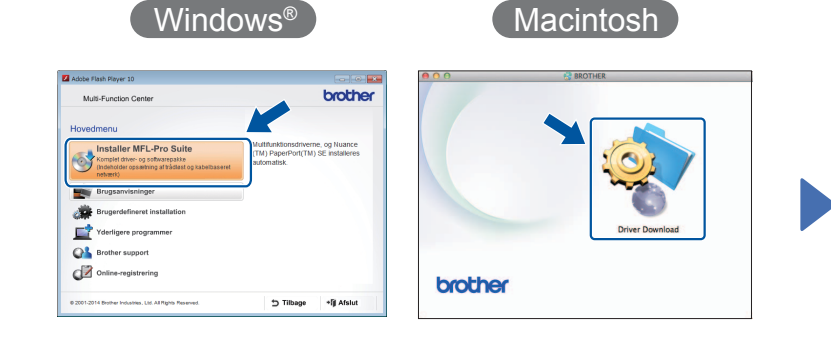

Følg vejledningen på skærmen for at fortsætte installationen.

■ Tilslut USB-kablet

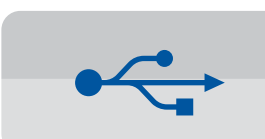

**For USB-tilslutninger** 

## ■ Installer MFL-Pro Suite